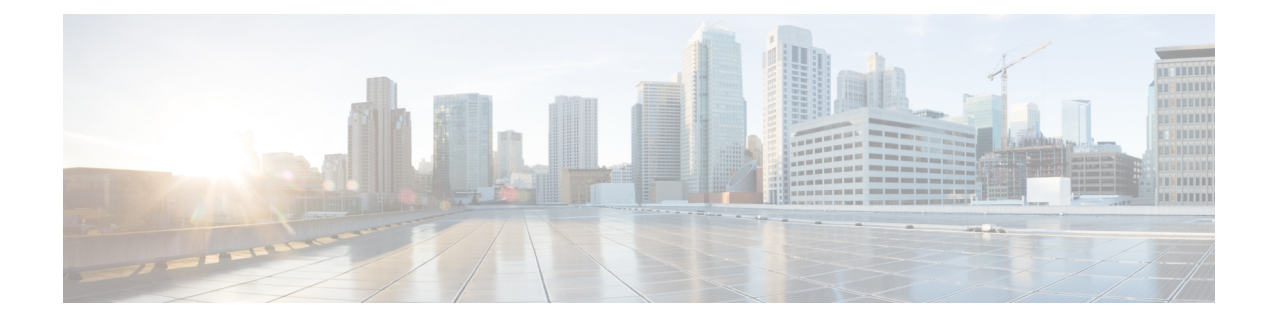

# **Managing Storage Replication Adapter**

- Storage [Replication](#page-0-0) Adapter Overview, on page 1
- [Configuring](#page-0-1) Storage Replication Adapter, on page 1
- Executing SRA [Workflows,](#page-7-0) on page 8
- [Troubleshooting](#page-10-0) SRA, on page 11

# <span id="page-0-0"></span>**Storage Replication Adapter Overview**

Storage Replication Adapter (SRA) for VMware vCenter Site Recovery Manager (SRM) is a storage vendor-specific plug-in for VMware vCenter server. The adapter enables communication between SRM and a storage controller at the Storage Virtual Machine (SVM) level as well as at the cluster level configuration. The adapter interacts with Cisco HyperFlex to discover replicated datastores.

SRA provides the replicated datastores the ability to perform test recovery and recovery that includes planned migration and disaster recovery.

**Note**

This chapter covers the instructions to be executed in SRM Release 6.5. If you are using SRM Release 6.0 or SRM Release 8.1, refer the following guides:

• For SRM 8.1 installation[—https://docs.vmware.com/en/Site-Recovery-Manager/8.1/srm-install-config-8-1.pdf](https://docs.vmware.com/en/Site-Recovery-Manager/8.1/srm-install-config-8-1.pdf)

• ForSRM 8.1 configuration[—https://docs.vmware.com/en/Site-Recovery-Manager/8.1/srm-admin-8-1.pdf](https://docs.vmware.com/en/Site-Recovery-Manager/8.1/srm-admin-8-1.pdf)

# <span id="page-0-1"></span>**Configuring Storage Replication Adapter**

# **System Requirements**

Minimum requirements for SRM are:

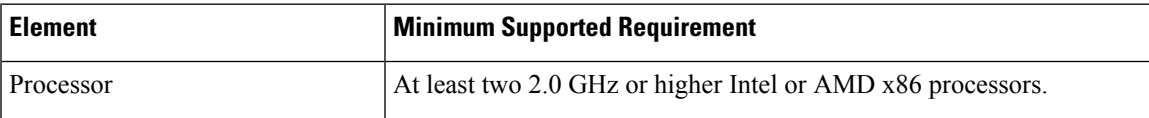

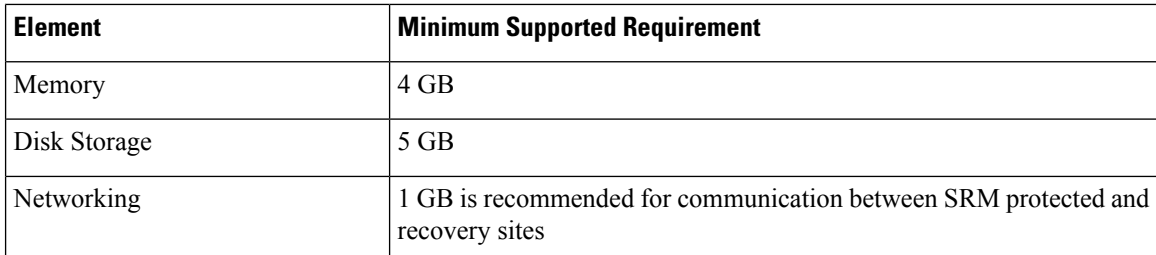

For information on supported platforms and databases, see the VMware Compatibility Matrices for your release:

[Compatibility](https://docs.vmware.com/en/Site-Recovery-Manager/8.1/rn/srm-compat-matrix-8-1.html) Matrices for VMware Site Recovery Manager 8.1 [Compatibility](https://docs.vmware.com/en/Site-Recovery-Manager/8.2/rn/srm-compat-matrix-8-2.html) Matrices for VMware Site Recovery Manager 8.2

[Compatibility](https://docs.vmware.com/en/Site-Recovery-Manager/8.3/rn/srm-compat-matrix-8-3.html) Matrices for VMware Site Recovery Manager 8.3

#### **SRA Compatibility Matrix**

The following tables map Windows and Photon OS based SRA support.

#### **Certification Matrix for Photon OS Based SRAs**

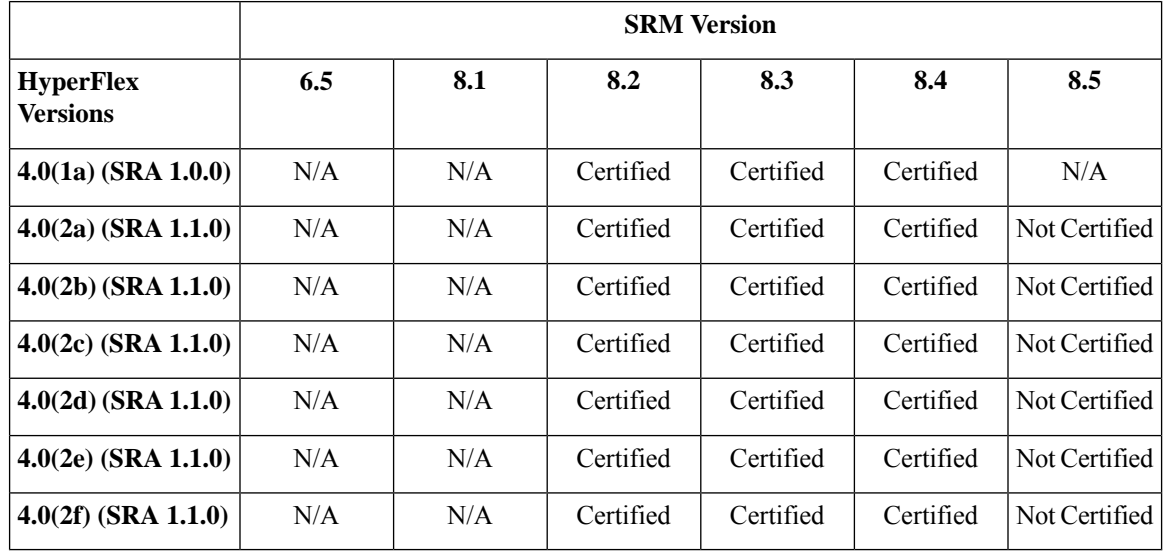

**Table 1: Certification Matrix for Windows OS Based SRAs**

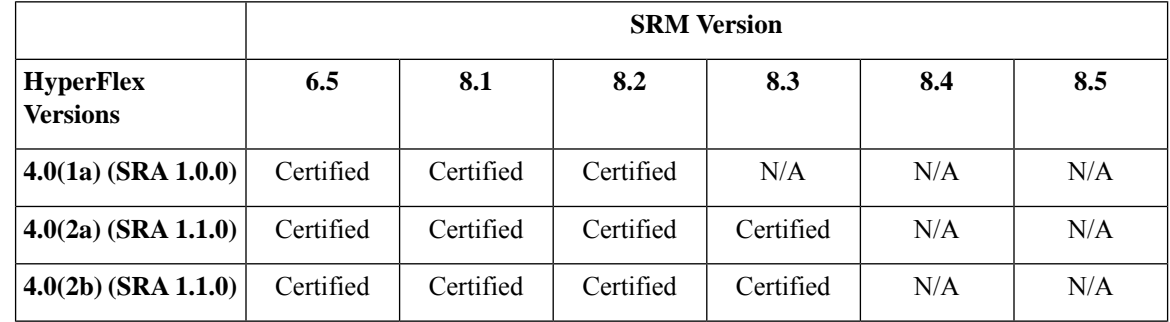

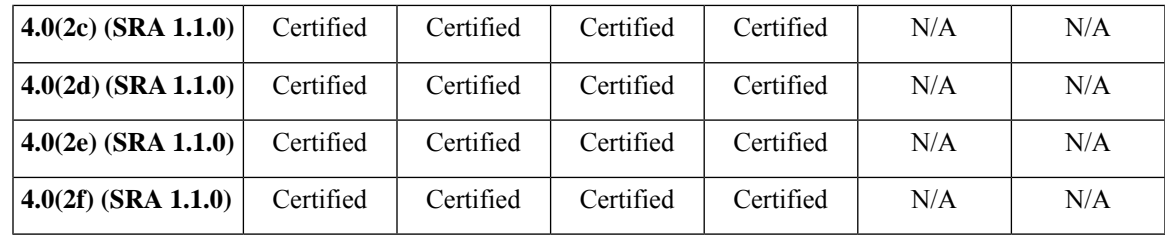

# **Windows Site Recovery Manager**

#### **Installing a Site Recovery Manager for Windows**

You must install an SRM server instance at the protected site and also at the recovery site. For more information on the installation procedure, refer the *Installing Site Recovery Manager* chapter in theSite [Recovery](https://docs.vmware.com/en/Site-Recovery-Manager/8.1/srm-install-config-8-1.pdf) Manager Installation and [Configuration](https://docs.vmware.com/en/Site-Recovery-Manager/8.1/srm-install-config-8-1.pdf) guide.

After you install SRM, it remains in evaluation mode until you install an SRM license key. After the evaluation license expires, existing protection groups remain protected and you can recover them, but you cannot create new protection groups or add virtual machines to an existing protection group until you obtain and assign a valid SRM license key. You must obtain and assign SRM license keys after installing SRM. For more information on the licensing, refer the *Site Recovery ManagerLicensing* section in theSite [Recovery](https://docs.vmware.com/en/Site-Recovery-Manager/8.1/srm-install-config-8-1.pdf) Manager Installation and [Configuration](https://docs.vmware.com/en/Site-Recovery-Manager/8.1/srm-install-config-8-1.pdf) guide.

#### **Installing a Storage Replication Adapter for Windows**

#### **Before you begin**

- Ensure that SRM and JDK 8 or above version are installed on Windows machines at the protected and recovery sites.
- Ensure that, you have obtained and assigned a valid SRM license key. For more information on the licensing, refer the *Site Recovery Manager Licensing* section in the Site Recovery Manager [Installation](https://docs.vmware.com/en/Site-Recovery-Manager/8.1/srm-install-config-8-1.pdf) and [Configuration](https://docs.vmware.com/en/Site-Recovery-Manager/8.1/srm-install-config-8-1.pdf) guide.

**Step 1** Download SRA from the VMware site. In the <https://my.vmware.com/web/vmware/downloads> page, locate **VMwareSite Recovery Manager** and click **Download Product**. Click **Drivers & Tools**, expand **Storage Replication Adapters**, and click **Go to Downloads**. **Step 2** Copy the Windows installer of SRA to SRM Windows machines at the protected and recovery sites.

- **Step 3** Double-click the installer.
- **Step 4** Click **Next** on the welcome page of the installer.
- **Step 5** Accept the EULA and click **Next**.
- **Step 6** Click **Finish**.

The SRA is installed within the SRM program folder:

C:\Program Files\VMware\VMware vCenter Site Recovery Manager\storage\sra

# **Site Recovery Manager Virtual Appliance**

### **Deploy the Site Recovery Manager Virtual Appliance**

The Site Recovery Manager Virtual Appliance is a preconfigured virtual machine that is optimized for running Site Recovery Manager and its associated services. You deploy the appliance on an ESXi host in your vSphere environment. refer the Deploy the Site Recovery Manager Virtual Appliance chapter in the <https://docs.vmware.com/en/Site-Recovery-Manager/8.2/srm-install-config-8-2.pdf>

After you install SRM, it remains in evaluation mode until you install an SRM license key. After the evaluation license expires, existing protection groups remain protected and you can recover them, but you cannot create new protection groups or add virtual machines to an existing protection group until you obtain and assign a valid SRM license key. You must obtain and assign SRM license keys after installing SRM. For more information on the licensing, refer the Site Recovery Manager Licensing section in [https://docs.vmware.com/](https://docs.vmware.com/en/Site-Recovery-Manager/8.2/srm-install-config-8-2.pdf) [en/Site-Recovery-Manager/8.2/srm-install-config-8-2.pdf](https://docs.vmware.com/en/Site-Recovery-Manager/8.2/srm-install-config-8-2.pdf)

### **Installing a Photon OS Storage Replication Adapter**

**Step 1** Download SRA from the VMware site.

In the <https://my.vmware.com/web/vmware/downloads> page, locate **VMwareSite Recovery Manager** and click **Download Product**.

**Step 2** Download Drivers and Tools from the VMware site.

Click **Drivers & Tools**, expand **Storage Replication Adapters**, and click **Go to Downloads**.

- **Step 3** Log in to the Site Recovery Manager Appliance Management Interface as admin. Click on **Storage Replication Adapter** tab.
- **Step 4** Click **NEW ADAPTOR** button and upload the SRA.

# **Setting up SRM Environment**

This section covers the following procedures:

- [Pairing](#page-4-0) Sites, on page 5
- [Configuring](#page-4-1) Mapping, on page 5
- Refreshing Storage [Replication](#page-5-0) Adapter, on page 6
- Adding an Array [Manager](#page-5-1) Pair, on page 6
- Mapping Datastores on Cisco [HyperFlex,](#page-6-0) on page 7
- [Discovering](#page-6-1) Devices, on page 7
- Creating a [Protection](#page-7-1) Group, on page 8
- Creating a [Recovery](#page-7-2) Plan, on page 8

#### <span id="page-4-0"></span>**Pairing Sites**

Before you can use SRM, you must connect the SRM server instances on the protected and recovery sites. This is known as site pairing.

- **Step 1** Log in to your protected site vCenter server using vSphere Web Client.
- **Step 2** In the home page, click **Site Recovery** plug-in and select sites.
- **Step 3** Enter the platform service controller address of the SRM remote site (recovery site). Leave the port number as default if you don't have any custom port for platform services controller (PSC). Click **Next**.

The system displays the vCenter server instance in which SRM server is registered on the remote site.

**Step 4** Enter the vCenter server single sign-on (SSO) credentials and click **Finish**.

The connection process proceeds automatically after authentication with the correct privileges established.

For more information, refer the *Site Recovery Manager Licensing* section in the Site Recovery Manager [Installation](https://docs.vmware.com/en/Site-Recovery-Manager/8.1/srm-install-config-8-1.pdf) and [Configuration](https://docs.vmware.com/en/Site-Recovery-Manager/8.1/srm-install-config-8-1.pdf) Guide.

When the site pairing is established between protected and recovery site, you will be able to see the remote site under **Sites** in the SRM interface. It displays the information about the primary site and paired site.

#### <span id="page-4-1"></span>**Configuring Mapping**

Mappings allow you to specify how SRM maps virtual machine resources on the protected site to resources on the recovery site. During recovery, when virtual machines start on the recovery site, the virtual machines use the resources on the recovery site that you specify in the mappings.

- **Step 1** Log in to the protected site vCenter using vSphere Web Client.
- **Step 2** Click **SRM** plugin. Select the protected site and click **Configure Inventory Mappings**.
- **Step 3** Click the following options and do the respective mappings:

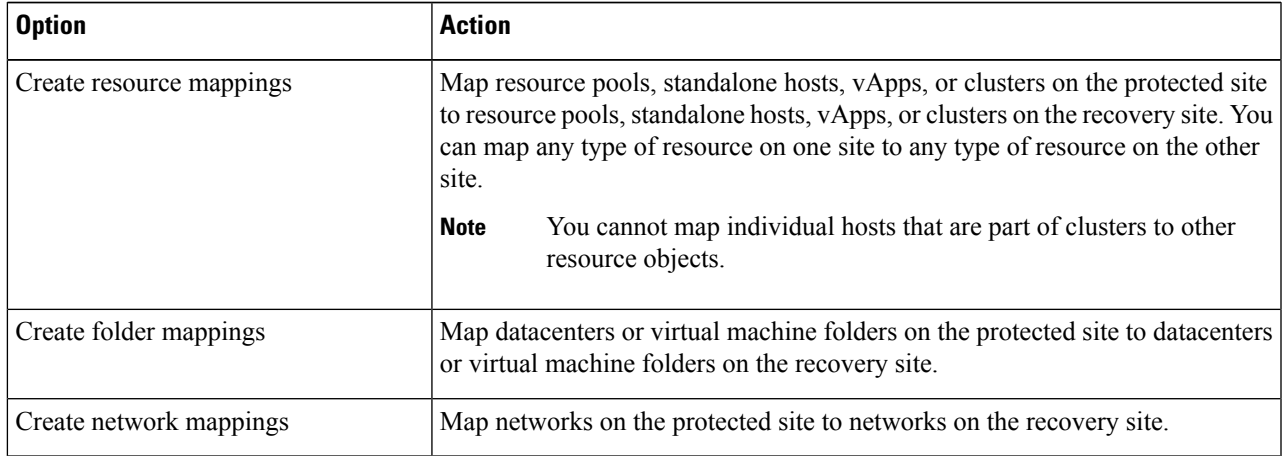

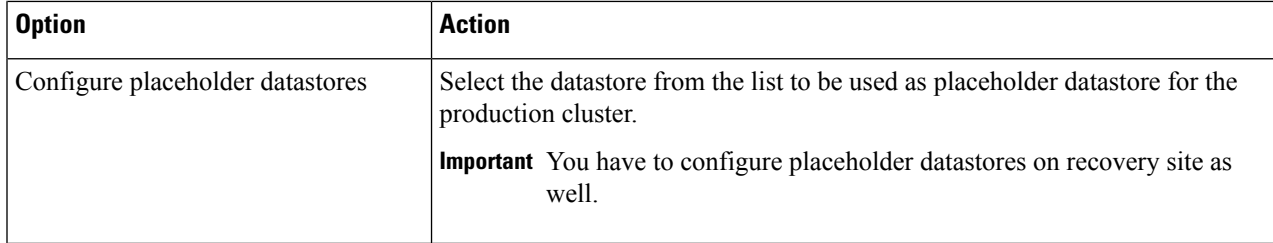

For more information on inventory mappings, refer VMware Site Recovery Manager [Administration](https://docs.vmware.com/en/Site-Recovery-Manager/6.5/com.vmware.srm.admin.doc/GUID-0F7A37DF-30D5-4B04-87DB-6A4A4CF62A54.html) Guide

#### <span id="page-5-0"></span>**Refreshing Storage Replication Adapter**

- **Step 1** Log in to vSphere Web Client.
- **Step 2** In the home page, click the **Site Recovery** plugin.
- **Step 3** Click **Sites** and select the protected site.
- **Step 4** Click the **Monitor** tab.
- **Step 5** Click **Refresh**.

The Refresh icon is available next to **Add Array Manager**.

Execute the same procedure for the recovery site to refresh SRA in the recovery site.

#### **What to do next**

After refresh, the status of the site is set to **OK** with a green tick. This action refreshes SRA information, allowing SRM to discover the SRAs.

#### <span id="page-5-1"></span>**Adding an Array Manager Pair**

- **Step 1** Log in to vSphere Web Client.
- **Step 2** Click **SRM** plugin. Select the protected site and click **Array Based Replication**.
- **Step 3** Click **Add (+)**.

The **Add Array Manager** wizard appears.

- **Step 4** In the **Add Array Manager** wizard, do the following:
	- a) Click **Add a pair of array managers** to add array managers for both the protected and recovery sites at one shot. You will be prompted to add two array managers, one for each site. Click **Next**.
	- b) Select the pair of sites (the protected site and recovery site). Verify the displayed site information and click **Next**.

The system automatically detects the type of SRAs installed on both the sites and statuses of SRAs.

- c) Click **Next**.
- d) Enter the display name, IP address, and credentials for the protected site array manager. Click **Next**.
- e) Enter the display name, IP address, and credentials for the recovery site array manager. Click **Next**.
- f) Check to enable the array pairs and click **Next**.
- g) Review the specified information for array manager and click **Finish**.

#### <span id="page-6-0"></span>**Mapping Datastores on Cisco HyperFlex**

#### **Before you begin**

Ensure that a replication pair is created from protected cluster to recovery cluster.

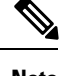

**Note** If the datastore is the target of replication, it is safe to ignore any "Datastore unmounted" alerts.

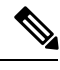

**Note** Datastores with same encryption property can be mapped.

- **Step 1** Log in to HX Connect as an administrator.
- **Step 2** Select **Replication** > **Replication Pairs**.
- **Step 3** Select the replication pair of protected and recovery sites, and click **Edit**.
- **Step 4** Click the **Other DRO Protection** tab and do the following:
	- a) The **Local Datastore** column displays a list of the unpaired configured datastores on the local HX cluster. Map one local datastore to one remote datastore.
	- b) From the **Remote Datastore** pull-down menu, choose a datastore that need to be paired with the local datastore.
	- c) From the **Direction**pull-down menu, choose **Incoming** or **Outgoing** asthe direction of VM movement for the mapped datastores.
	- d) From the **Protection Schedule** pull-down menu, choose the schedule for protecting all the VMs in the datastore.
	- e) Click **Map Datastores**.
- <span id="page-6-1"></span>**Step 5** Click **Map Datastores**.

#### **Discovering Devices**

- **Step 1** Log in to vSphere Web Client.
- **Step 2** In the home page, click **Site Recovery** plugin.
- **Step 3** Expand **Inventories** and click **Array Based Replication**.
- **Step 4** Select the protected array.
- **Step 5** Click **Manage**.
- **Step 6** Click blue refresh icon.

This actions runs the discover devices on the selected array pair.

### <span id="page-7-1"></span>**Creating a Protection Group**

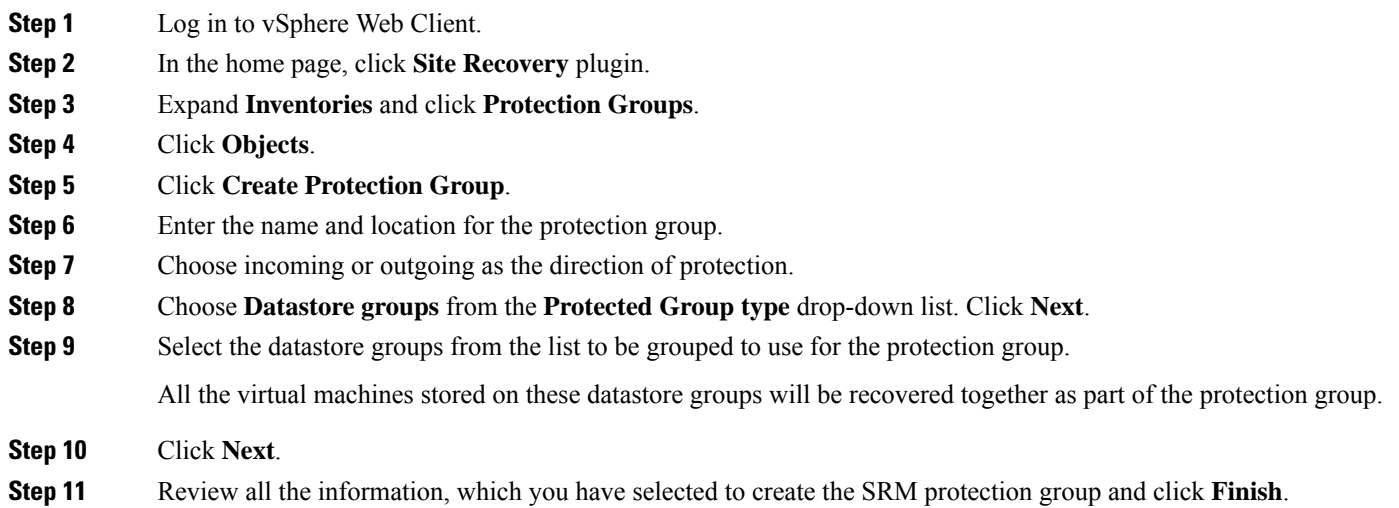

## <span id="page-7-2"></span>**Creating a Recovery Plan**

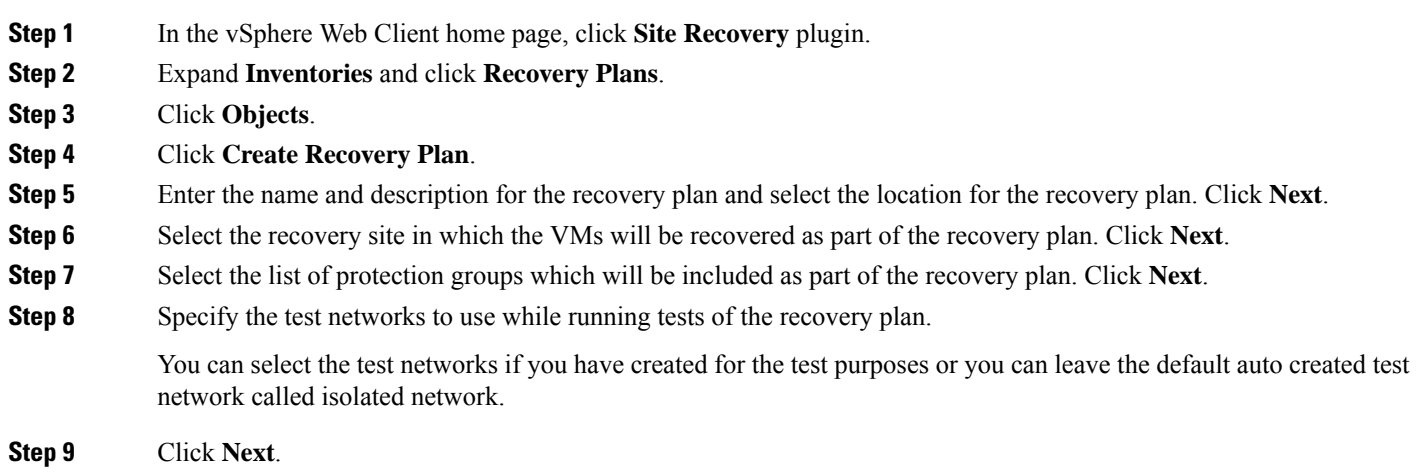

<span id="page-7-0"></span>**Step 10** Review all the information, which you have selected to create the recovery plan and click **Finish**.

# **Executing SRA Workflows**

After SRA configuration, SRM works with SRA to discover arrays and replicated and exported datastores, and to failover or test failover datastores.

SRA enables SRM to execute the following workflows:

• Discovery of replicated storage

- Non-disruptive failover test recovery using a writable copy of replicated data
- Emergency or planned failover recovery
- Reverse replication after failover as part of failback

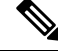

After failover, the source datastore is unmounted on HX data platform, due to which, the datastore to VM mapping returns empty list. So, we cannot unpair the datastores. To unpair the datastore, you have to bring the VMs on the source datastore to the Active state by invoking the Reprotect operation. **Note**

This section covers the following topics:

- Testing a [Recovery](#page-8-0) Plan, on page 9
- Testing the [Recovery](#page-9-0) Plan Cleanup Task, on page 10
- Executing a [Recovery,](#page-9-1) on page 10
- [Executing](#page-10-1) a Reprotect Task, on page 11

# <span id="page-8-0"></span>**Testing a Recovery Plan**

- **Step 1** In the vSphere Web Client home page, click **Site Recovery** plugin.
- **Step 2** Expand **Inventories** and click **Recovery Plans**.
- **Step 3** Select the recovery plan and click **Monitor**.
- **Step 4** Click the green play button to run the test recovery.

**Caution** Be cautious in selecting the test recovery option.

The recovery process runs in the test mode to recover the virtual machines in a test environment on the recovery site. You have the storage option to choose whether to replicate the recent changes to the recovery site or not. This process may take several minutes to complete the replication of recent changes to the recovery site. According to your requirement, you can choose to run the test recovery with recent changes or not.

**Step 5** Click **Next**.

**Step 6** Review the settings and click **Finish** to initiate the SRM test recovery.

The series of recovery steps involved as part of this recovery plans are displayed with its progress percentage.

Once the plan is executed, the datastore on the recovery site will be unmounted and it will stay unmounted. During this time, you can ignore alerts on the HyperFlex recovery cluster as this is expected behavior. **Note**

On completion of the test recovery, the status of the recovery plan is changed to **Test Complete** and status of each recovery steps is changed to **Success**. Also, the virtual machines that are part of the protection group as part of thisrecovery plan are powered on in both protected and recovery site without causing any interruption to the production virtual machines.

After successful execution of test recovery, you can run a recovery plan cleanup to return virtual machines to their initial state at which it was before running the recovery plan test. The recovery plan status is reset to **Ready** state. You can also run a forced cleanup when you experience errors during execution of a recovery plan. For more information, see Testing the [Recovery](#page-9-0) Plan Cleanup Task, on page 10.

# <span id="page-9-0"></span>**Testing the Recovery Plan Cleanup Task**

You can run a recovery plan cleanup task to return virtual machines to their initial state at which it was before running the recovery plan test. Also, you can run a forced cleanup when you experience errors during execution of a recovery plan.

#### **Before you begin**

A recovery plan must be run.

- **Step 1** In the vSphere Web Client home page, click **Site Recovery** plugin.
- **Step 2** Expand **Inventories** and click **Recovery Plans**.
- **Step 3** Select the recovery plan and click **Monitor**.
- **Step 4** Click the brush icon to cleanup the test recovery.

Running a cleanup operation on this plan will remove the test environment and reset the plan to ready state.

- **Step 5** Click **Next** after receiving the cleanup confirmation message.
- **Step 6** Review the clean information and click **Finish** to start the recovery test cleanup task.

You can monitor the progress of the test recovery cleanup process. The recovery plan cleanup task returns virtual machines to their initial state as it was before running the recovery plan test. After cleanup, the virtual machines recovered as part of the test recovery in the recovered site are in the powered off state. The recovery plan status is reset to **Ready** state. The recovery plan is ready to test again.

# <span id="page-9-1"></span>**Executing a Recovery**

- **Step 1** In the vSphere Web Client home page, click **Site Recovery** plugin.
- **Step 2** Expand **Inventories** and click **Recovery Plans**.
- **Step 3** Select the recovery plan and click **Monitor**.
- **Step 4** Click the red play button to run the recovery plan.
- **Step 5** Choose **Planned Migration** or **Disaster recovery** as per your requirement. Click **Next**.
- **Step 6** Review the settings set for initiating the SRM recovery and click **Finish**.

The series of recovery steps involved in the recovery plan, are displayed with the percentage of progress.

On completion of recovery process, the status of the recovery plan is set to **Recovery Complete** and the status of each recovery steps is set to **Success**. The virtual machines that are part of the protection group of the recovery plan are powered on in both the protected and recovery sites, without interrupting the production virtual machines.

## <span id="page-10-1"></span>**Executing a Reprotect Task**

After completing the recovery, you can reprotect the recovery plan.

- **Step 1** In the vSphere Web Client home page, click **Site Recovery** plugin.
- **Step 2** Expand **Inventories** and click **Recovery Plans**.
- **Step 3** Select the recovery plan and click **Monitor**.
- **Step 4** Click **Reprotect**.
- **Step 5** Review the settings set for initiating the SRM reprotect and click **Finish**.

The progress of each reprotect steps is displayed. On completion of reprotection, the status of the recovery plan is set to **Reprotect Successful** and the status of each reprotect steps is set to **Success**. The virtual machines are protected, and the test recovery and recovery options are enabled.

**Note**

When you execute the Reprotect task, the datastore replication direction does not change to reflect reverse replication. We recommend you to view the VM direction at **Replication** > **Replication Pairs** > **Other DRO Protection** to confirm replication direction.

# <span id="page-10-0"></span>**Troubleshooting SRA**

# **Troubleshooting: Using Windows SRM Log Files**

To identify the cause of any problems that you may encounter during the day-to-day running of SRM, you have to collect and review SRM log files. To get VMware support, you have to send the log files to them.

The VMware SRM logs from SRM server are available at: C:\ProgramData\VMware\VMware vCenter Site Recovery Manager\Logs

SRA specific logs are available under the SRA folder at: C:\ProgramData\VMware\VMware vCenter Site Recovery Manager\Logs\SRAs\

To download SRM log files from the SRM interface, follow this procedure:

- **1.** In the vSphere Web Client home page, click **Site Recovery** > **Sites**.
- **2.** Select a site for which the log file has to be collected.
- **3.** From the **Actions** menu, select **Export SRM Log**.

Alternatively, right-click the site and select **Export SRM Log**.

- **4.** In the **Export SRM Log** wizard, click **Generate Log**.
- **5.** Click **Download Log**.

# **Troubleshooting: Using the SRM Appliance Log Files**

To identify the cause of any problems that you may encounter during the day-to-day running of SRM, you must collect and review SRM log files. To get VMware support, you have to send the log files to them. You have to SSH to SRM Appliance to get the log file with root login

The VMware SRM logs from the SRM Appliance are available at: **/var/log/vmware/srm**

SRA specific logs are available under the SRA folder at: **/var/log/vmware/srm/SRAs**

To download SRM log files from the SRM interface, follow this procedure:

- **1.** In the vSphere Web Client home page, click **Site Recovery** > **Sites**.
- **2.** Select a site for which the log file has to be collected.
- **3.** From the **Actions** menu, select **Export SRM Log**.

Alternatively, right-click the site and select **Export SRM Log**.

- **4.** In the **Export SRM Log** wizard, click **Generate Log**.
- **5.** Click **Download Log**.

# **Troubleshooting: Location of the VMware Virtual Center**

If you delete a VM from VMware vCenter that is located on a **Other DRO** datastore pair, a recovery plan for this datastore pair fails during recovery. To avoid this failure, first unprotect the VM using the following command on one of the controller VM:

**stcli dp vm delete --vmid <VM\_ID>**

### **Troubleshooting: Name of the VM**

If you rename a VM from the vCenter, HyperFlex recovers at the previous name folder but registers the VM with the new name on the recovery side. Following are some of the limitations to this situation:

- VMware allows a VMDK located at any location to be attached to a VM. In such cases, Hyperflex recoversthe VM inside the VM folder and not at a location mapped to the original location. Also, recovery can fail if the VMDK is explicitly referenced in the virtualmachine name.vmx file by its path. The data is recovered accurately but there could be problems with registering the VM to vCenter. Correct this error by updating the virtualmachine name. vmx file name with the new path.
- If a VM is renamed and a VMDK is added subsequently, the new VMDK is created at [sourceDs] newVm/newVm.vmdk. Hyperflex recovers this VMDK with the earlier name. In such cases, recovery can fail if the VMDK is explicitly referenced in the virtualmachine name.vmx file by its path. The data isrecovered accurately but there could be problems with registering the VM to the Virtual Center. Correct this error by updating the virtualmachine name.vmx file name with the new path.